## 將影片錄製於光碟上

將按照使用者清單編排的陳複製到 DVD。

- *1* 在 PC 上具錄製功能的 DVD 光碟機中插入新光碟。
- *2* 選擇想要的使用者清單。

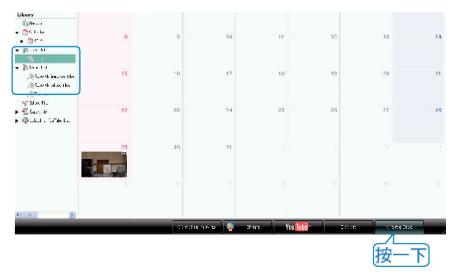

*3* 選擇光碟類型。

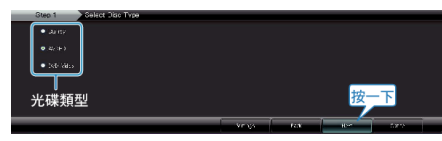

4 選出用來選擇||**案**的方法。

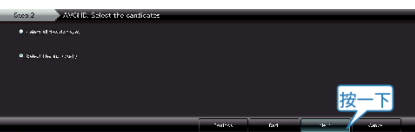

- 如果您選擇"選擇目前顯示的所有】 ,只有所顯示的影片會被複製到 光碟上。 ……<br>跳到步驟 6。
- 如果您選擇"逐個選擇医 ", 請跳到步驟 5。
- 5 (選擇"逐個選擇| ) 依次選擇要複製到光碟上的

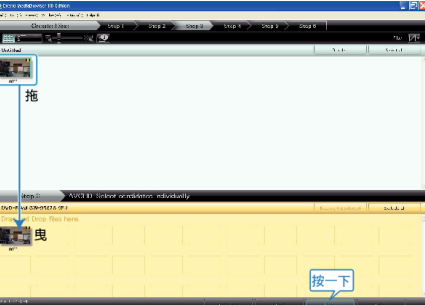

*6* 設定光碟的最上層選單。

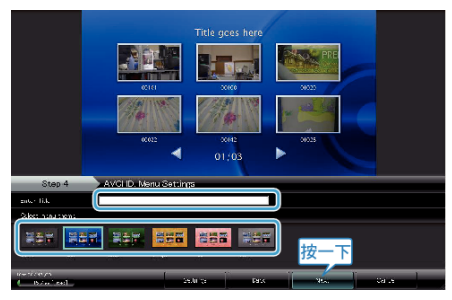

- 設定標題及選單背景。
- *7* 開始複製到光碟。

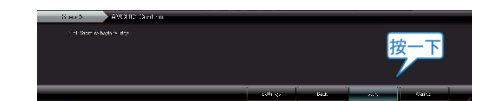

●複製完畢後, 按一下"OK"。

## 註:

- 隨附軟體 Everio MediaBrowser 可以使用下列的光碟類型。 DVD-R DVD-R DL DVD-RW
	- DVD+R DVD+R DL DVD+RW
	- BD
- Everio MediaBrowser 支援 3 光碟格式: DVD-Video、AVCHD 及 BD
- 複製以 UXP 記錄模式記錄的影片來建立 AVCHD 光碟時, 必須在複製之 前先將影片轉換為 XP 記錄模式。因此,需花費的時間可能會比複製以其 他模式記錄的影片更長。
- 請使用 Everio MediaBrowser 播放器來播放光碟。請參見隨附之 Everio MediaBrowser 軟體的說明圖來操作。
- 若要檢視 Everio MediaBrowser 的說明| 若要檢視 Everio MediaBrowser 的選單列中選擇 "說明",或按一下鍵盤上的 F1 鍵。

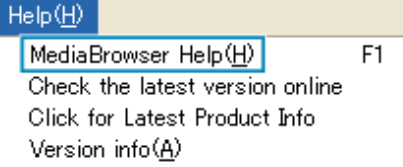

● 如在使用隨附軟體 Everio MediaBrowser 時遇到任何困難,請聯絡「Pixela 使用者支援中心」。